### **OnTime for Microsoft インストールからTeams連携まで ①環境準備**

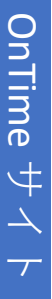

Windows Server

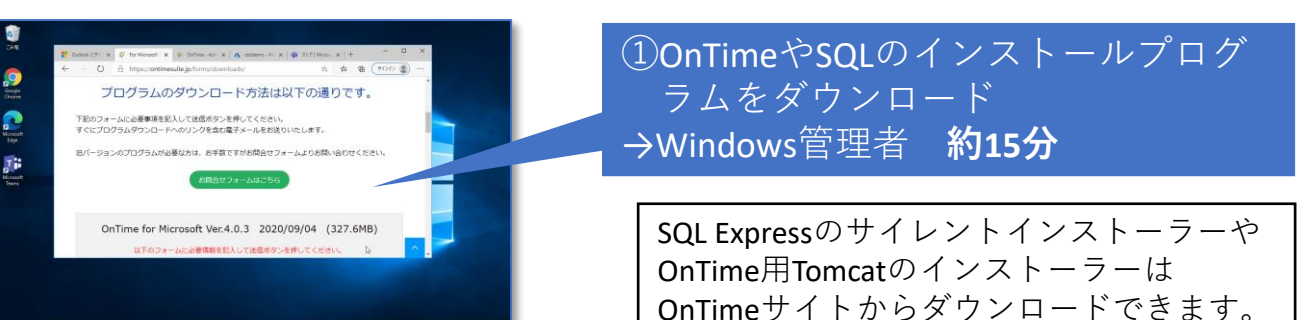

# ②OnTimeに同期する配布リストの作成 →Exchange管理者 **約10分**

同期対象のユーザー、会議室、備品をそれ ぞれ配布リストとして準備します。既存の グループを入れ子にしても大丈夫です。 LDAP検索による設定もあります。

③1つの同期用アカウントに ApplicationImpersonation役割を付与 →Exchange管理者 **約5分**

このアカウントを利用して全てのMailboxの 情報をやりとりします。Exchange Online KIOSK以上のライセンスが必要です。

④OnTime用にWindows Serverの準備 →サーバー管理者 **約60分**

OnTimeサーバー用に1台準備します。ここ にSQL ServerとTomcatをインストールしま す。スペックやSQLのエディションはユー ザー数や予定作成数で変化します。

## ⑤OnTime用SQL Serverのインストール →Windows管理者 **約15分**

ダウンロードしたSQLパッケージを展開し てサイレントインストーラーを実行します。 インストール先などは変更できます。

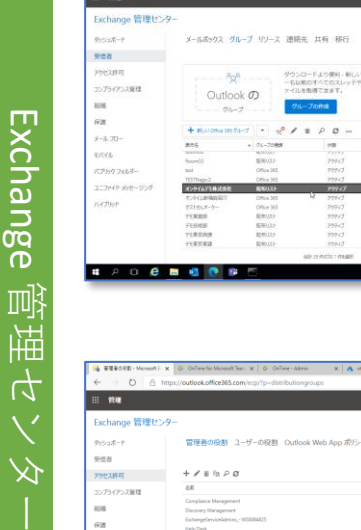

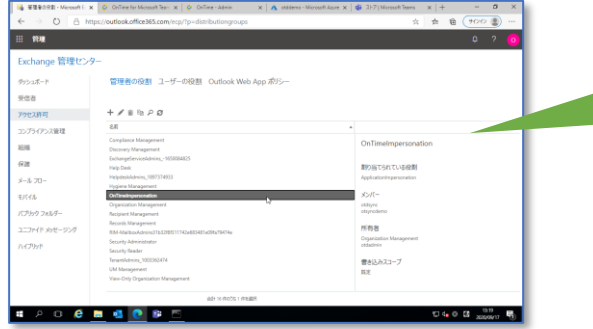

ブグレ

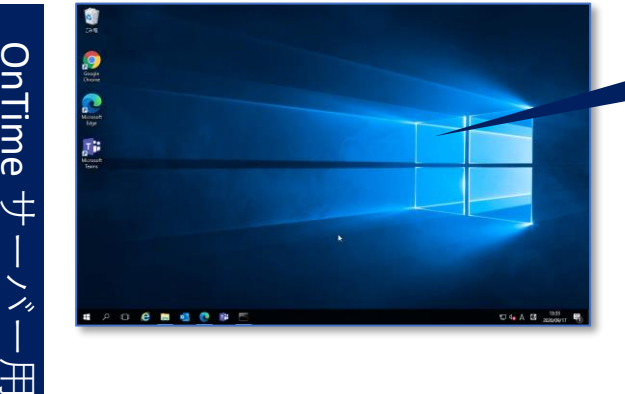

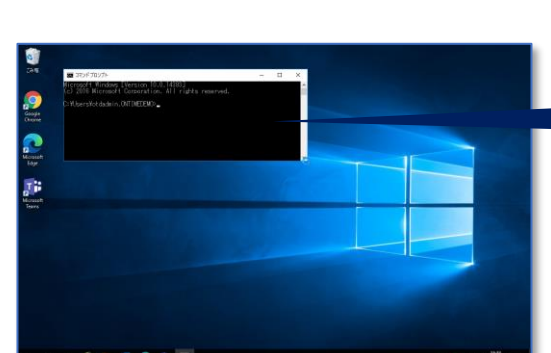

### **OnTime for Microsoft インストールからTeams連携まで ②OnTimeセットアップ**

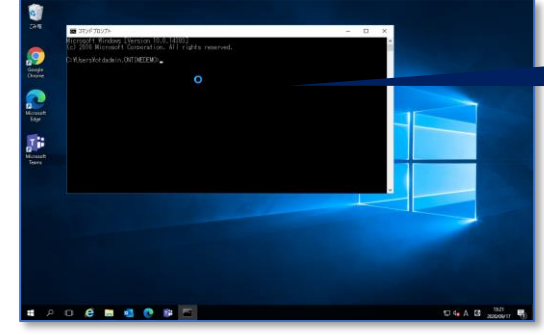

⑥OnTime用にTomcatのインストール →サーバー管理者 **約3分**

TomcatとOnTimeのjarファイルをインストー ルします。

⑦OnTime管理センターでキー登録 →OnTime管理者 **約1分**

取得したアクティベーションキーを導入し てアプリを有効化します。OnTime Shopサ イトから試用版キーを入手するか、製品版 キーを購入してください。

### ⑧グローバル設定の各項目を設定 →OnTime管理者 **約3分**

まずはOnTimeクライアントを利用するため の最低限の設定を行います。認証方法や同 期設定、Token期限などでとりあえず十分 です。

## ⑨ドメイン設定の各項目を登録 →OnTime管理者 **約5分**

②③のExchange管理センターで準備した接 続するテナント(ドメイン)情報を登録し ます。設定が完了したらダッシュボードか ら初回同期(Sync)を実行します。

# **ここ迄の設定で OnTime クライアントは使い始められます**

⑩(その他の項目を追加で設定) →OnTime管理者 **約10~30分**

> ⑨迄の設定でOnTimeクライアントは利用出 来るので次のステップに進めます。後ほど 表示グループや凡例など設定してください。

.<br>조<br><del>조 - 1 분</del>

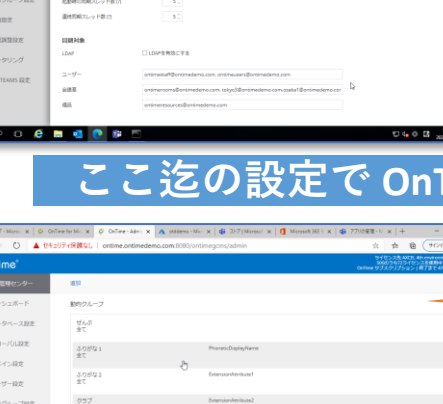

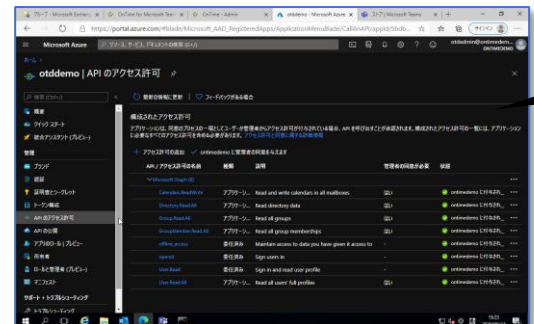

### ⑪Azure Portalでアプリの登録 →AzureADグローバル管理者 **約10分**

OnTime for TeamsはAzureとGraph APIを利用 した接続を行うため、Azure Portalでアプリ 登録を行います。⑫で使用する3つのIDも 発行します。

### ⑫AzureADで取得した3つのIDを登録 →OnTime管理者 **約3分**

⑪のAzure Portalで生成した3つのIDを登録 し、そのまま承諾処理を実行します。これ にてTeams会議の開催は予定作成画面から 可能になります。

## ⑬OnTime側にTeams連携用設定を実施 →Windows管理者 **約2分**

OnTimeサーバー側にTeams連携用ファイル をcmdファイルを実行して設定します。

## ⑭Teamsアプリ登録用zipの作成 →Windows管理者 **約2分**

アイコン画像とマニュフェストファイルか らTeamsアプリ登録用zipファイルを準備し ます。

## ⑮OnTimeアプリzipをアップロード →Teams管理者 **約2分**

Teamsのアプリメニューから(4)で作成した zipを登録します。完了すると各チーム所有 者がチャネルタブに自由に登録出来ます。

ī.

Microsoft Teams

Microsoft Teams

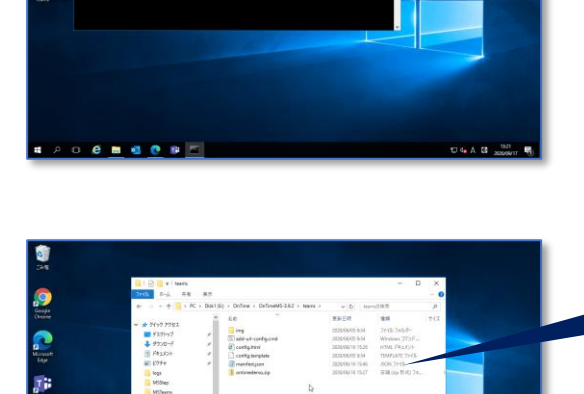

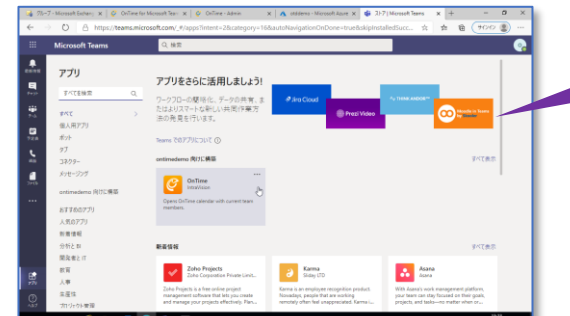